# Používáme prezentační set LOGITECH

#### 1. Připojte napájení

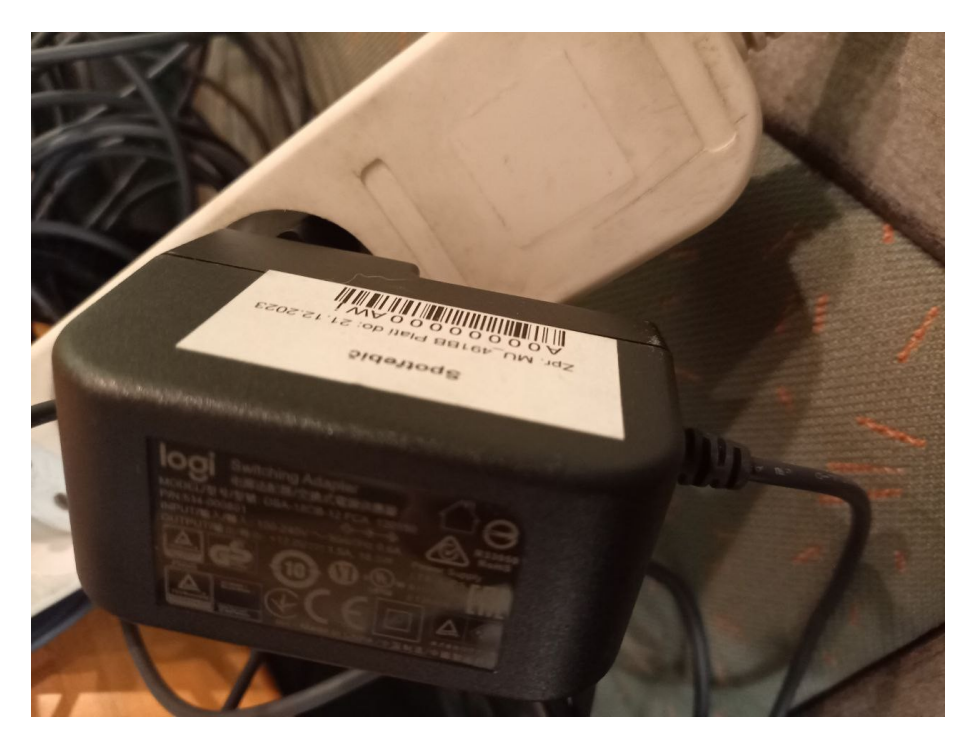

2. Ověřte zapojení všech částí setu:

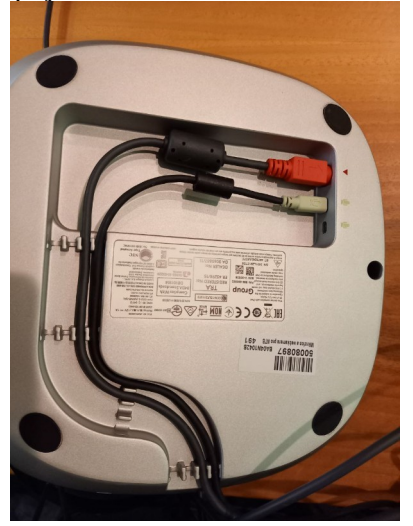

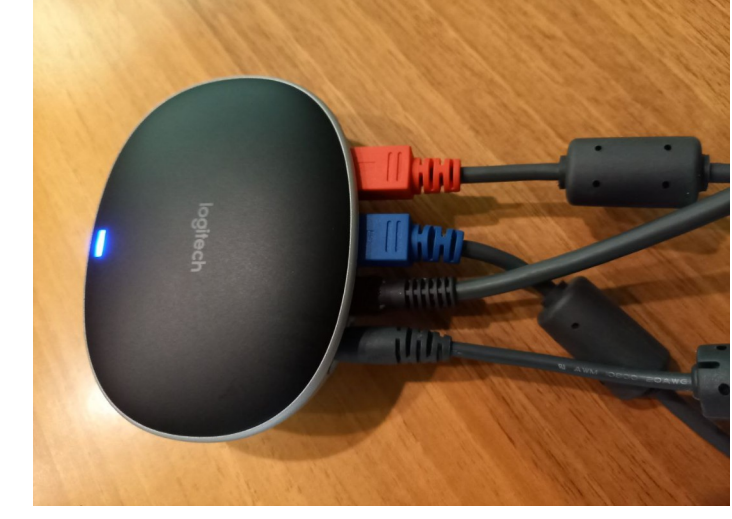

3. Připojte set k notebooku do USB

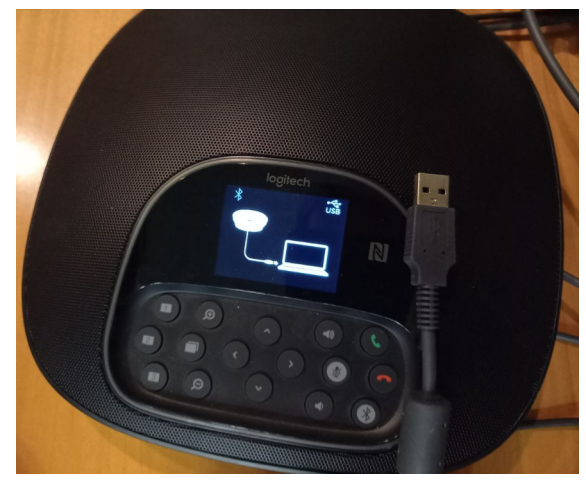

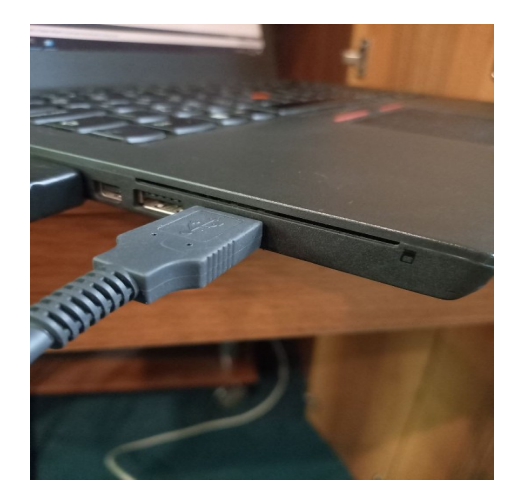

4. Klikněte na ikonku reproduktoru dole u hodin, pak na zobáček zvýrazněný v tomto návodu červeným čtvercem a nakonec vyberte zařízení Telefon s možností hlasitého poslechu s eliminací ozvěny. (To je prezentační set logitech)

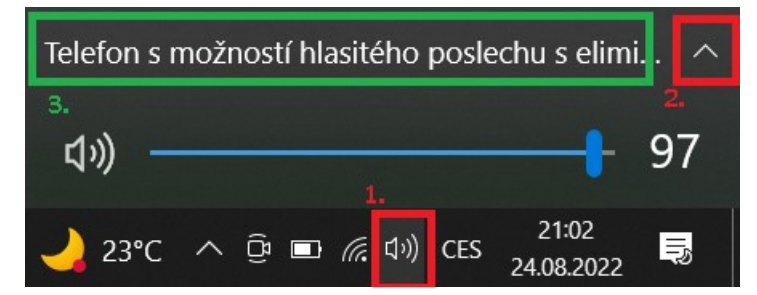

5. Pokud vám zvuk jede ze zařízení PT-VZ580 – jde **zvuk z projektoru.**

Pokud vám zvuk v uvedeném seznamu zařízení jde z **Telefon s možností hlasitého poslechu s eliminací ozvěn, jde zvuk z Logitech prezentačního setu.** 

Pokud jde zvuk ze zařízení Reproduktor (realtek High Definition audio), jde **zvuk z vašeho notebooku**.

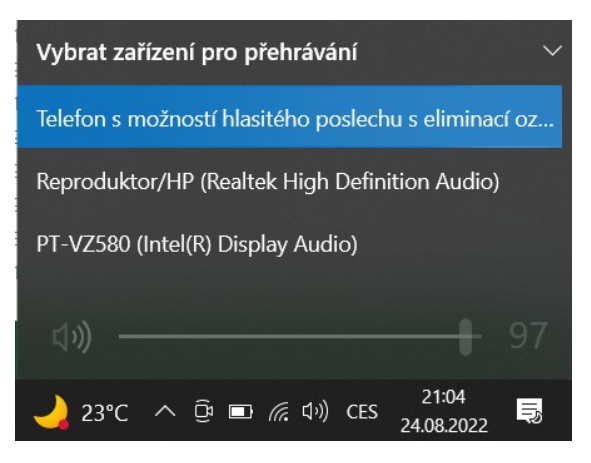

# **5. VŠICHNI OSTATNÍ SI NA NOTEBOOCÍCH DEAKTIVUJTE MIKROFONY, JINAK BUDETE SLYŠET STRAŠNÉ ZVUKY VE VZDÁLENOSTI DO 10 METRŮ OD PREZENTAČNÍHO SETU LOGITECH!**

### Mikrofon ani Kameru nevidím v Teamsech

6. V teamsech klikněte na 3 tečky nahoře vedle ikonky vašich iniciálů a vyberte nastavení.

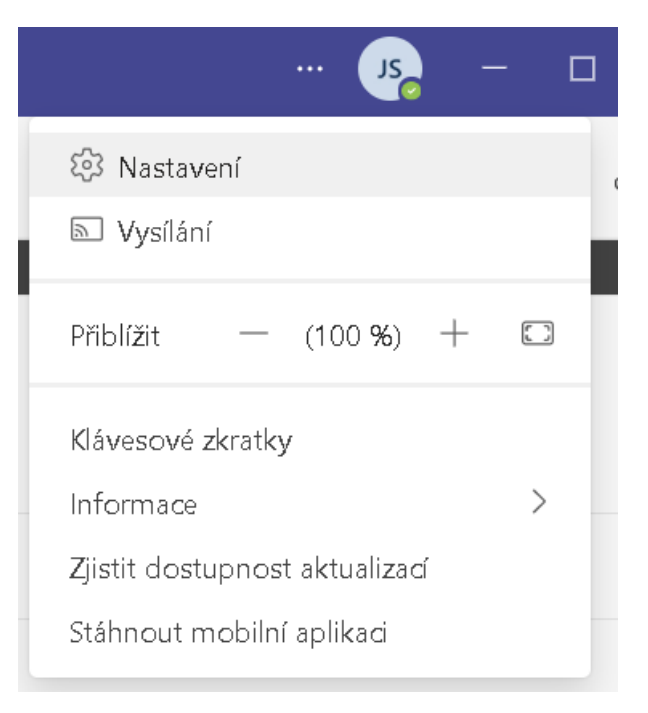

7. V nastavení vyberte zařízení (nikoliv uvedená na obrázku, ale v těchto kolonkách kliknete a vyberete možnosti: reproduktor:

Telefon s možností hlasitého odposlechu s eliminací ozvěny.

Mikrofon:

Telefon s možností hlasitého odposlechu s eliminací ozvěny. (logitech)

#### Nastavení

- හි Obecné
- ≞∃ Účty
- **C** Ochrana osobních údajů
- $\Box$  Oznámení
- **Q** Zařízení
- O Oprávnění aplikace
- C Titulky a přepisy
- Soubory
- & Hovory

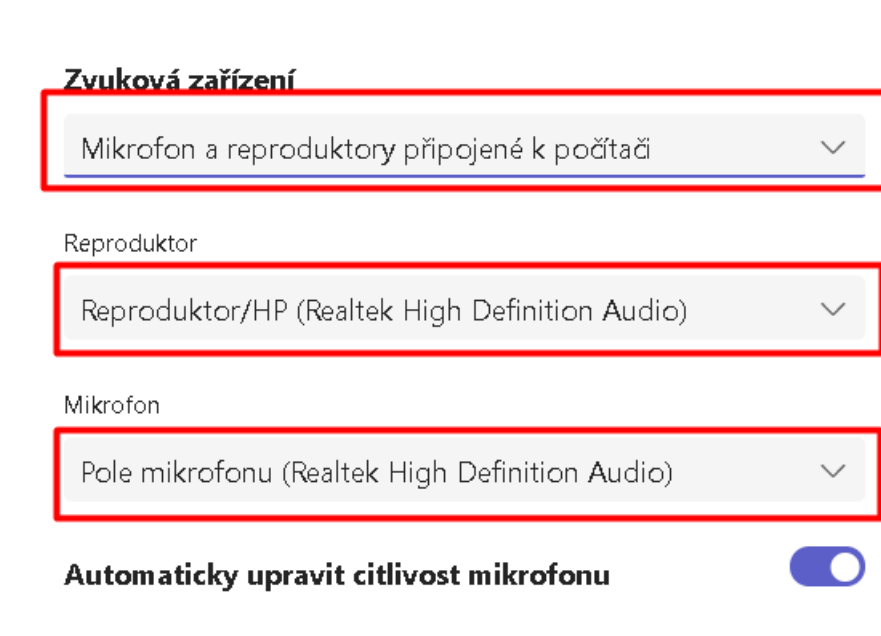

5 Uskutečnit zkušební hovor

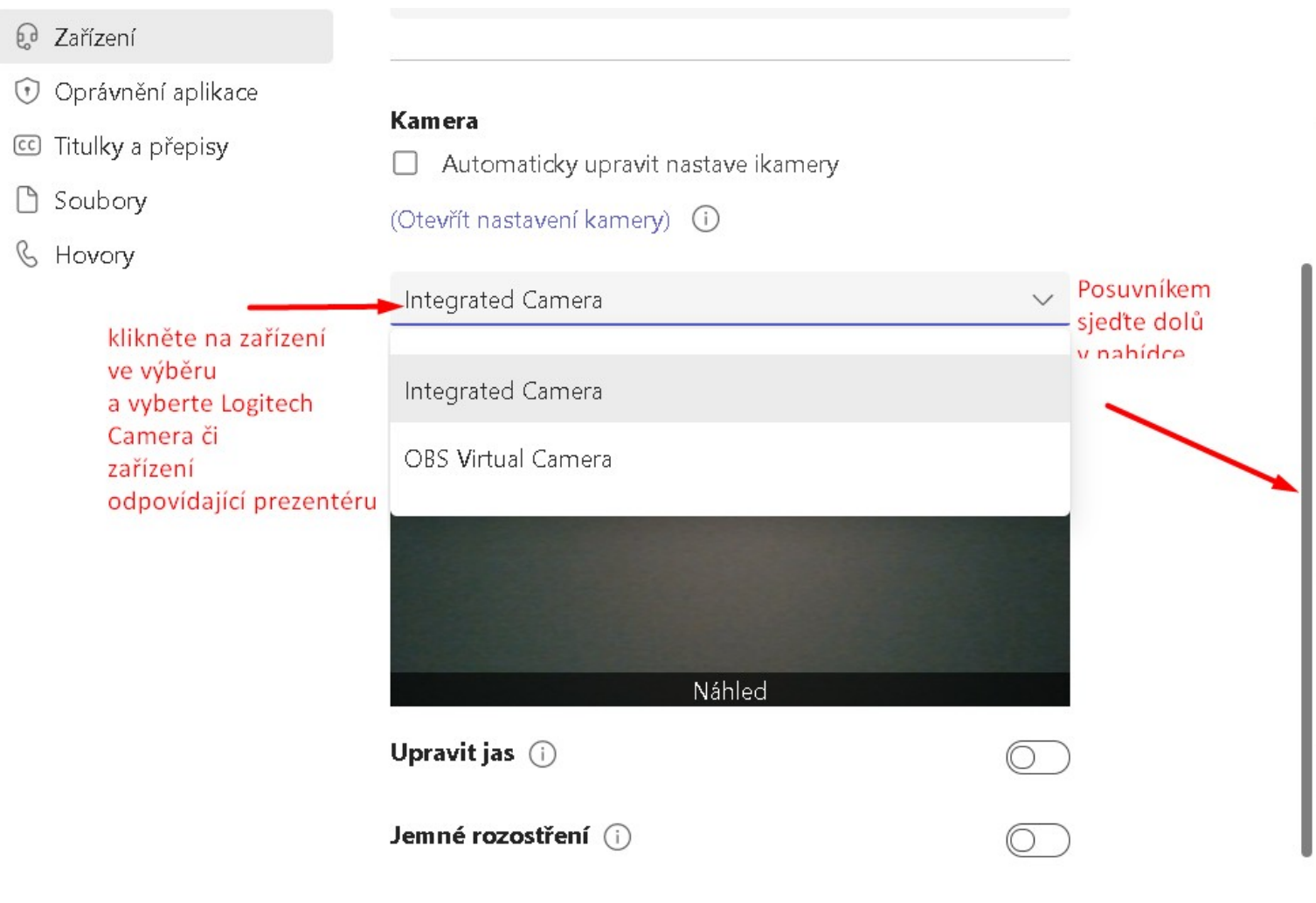

8. Sjeďte posuvníkem dolů a klikněte v podmenu Kamera na vysouvací nabídku se zobáčkem s nápisem Integrated camera (může se lišit podle vašeho modelu notebooku) a vyberete možnost odpovídající prezentéru v místnosti. Logitech Camera, či jiné zařízení odpovídající kameře umístěné v místnosti.